**FAQ**

Microsoft Edge で証明書が認識されない場合の対処方法

# ■操作手順

1

Microsoft Edge を起動し、 […] アイコンをクリックして、表示される一覧から [設定]を選 択します。

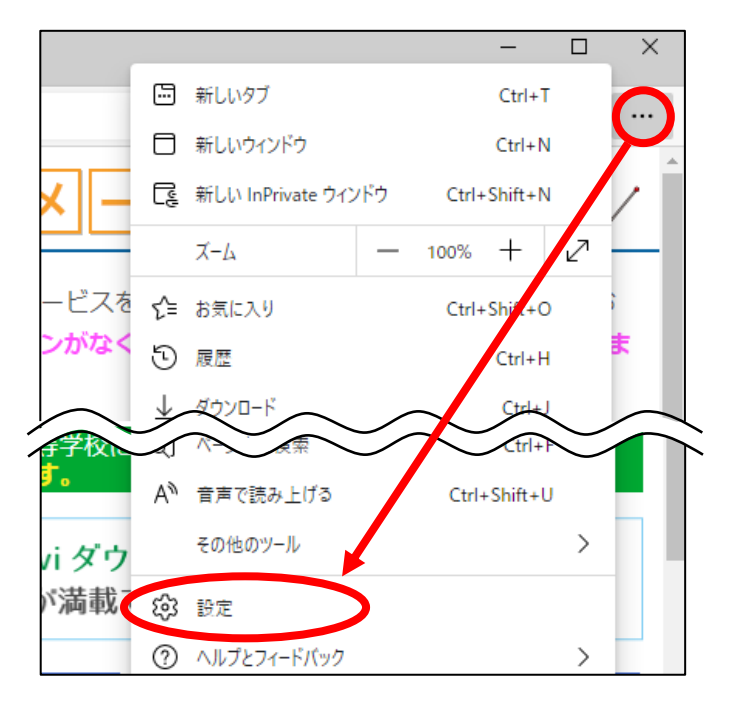

### 2 | [Microsoft Edge について] をクリックします。

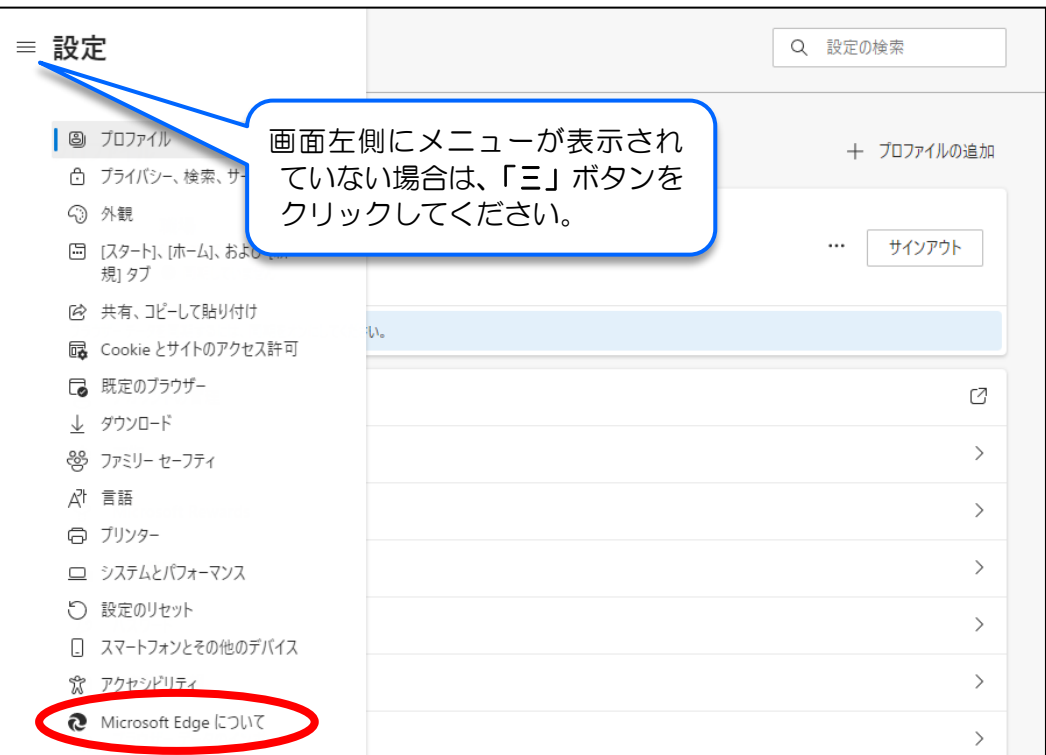

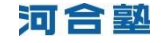

#### 更新プログラムのチェックが開始されます。「Microsoft Edge は最新です」と表示さ れたら、手順4にお進みください。

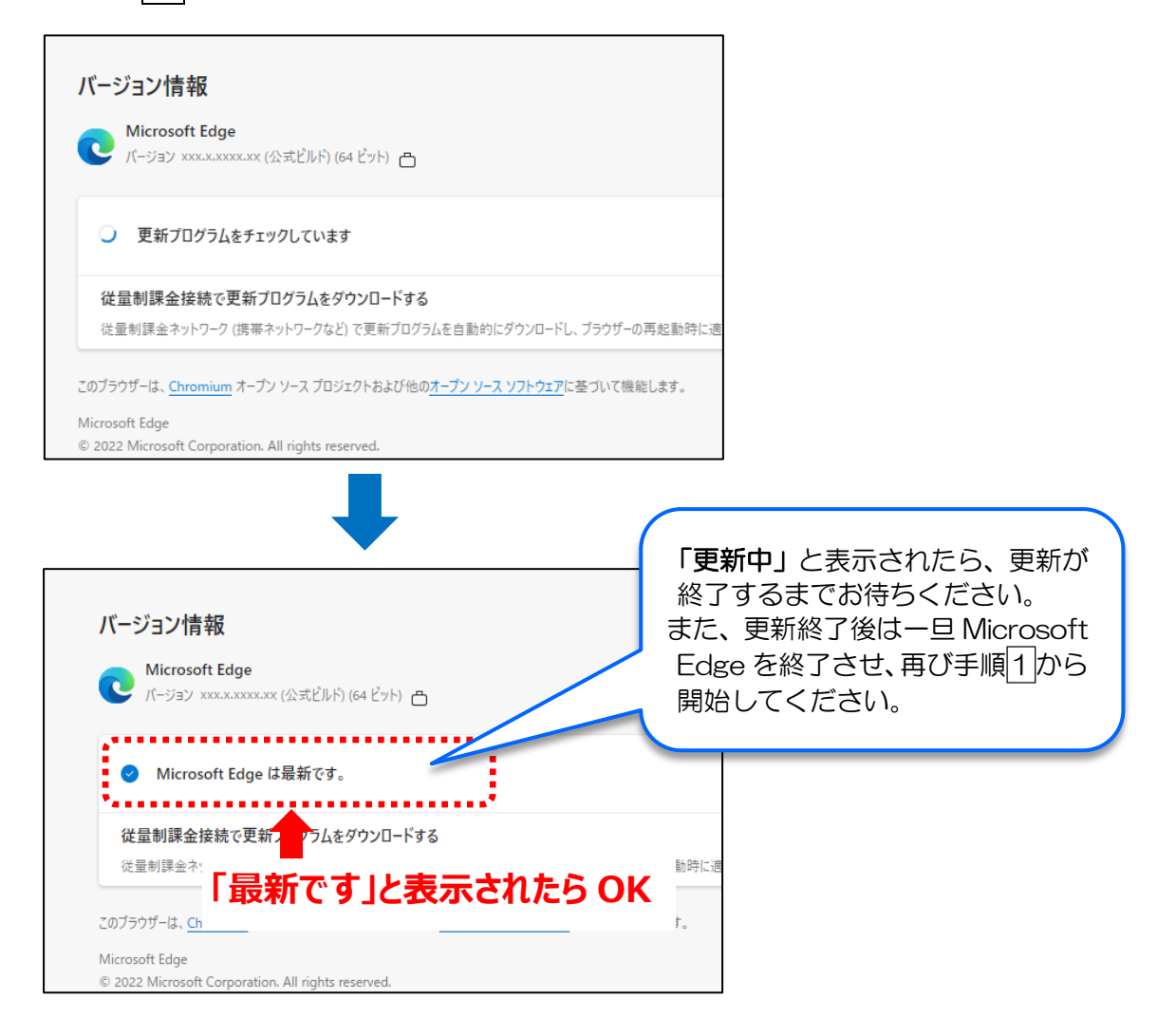

3

## 4 【プライバシー、検索、サービス】をクリックします。

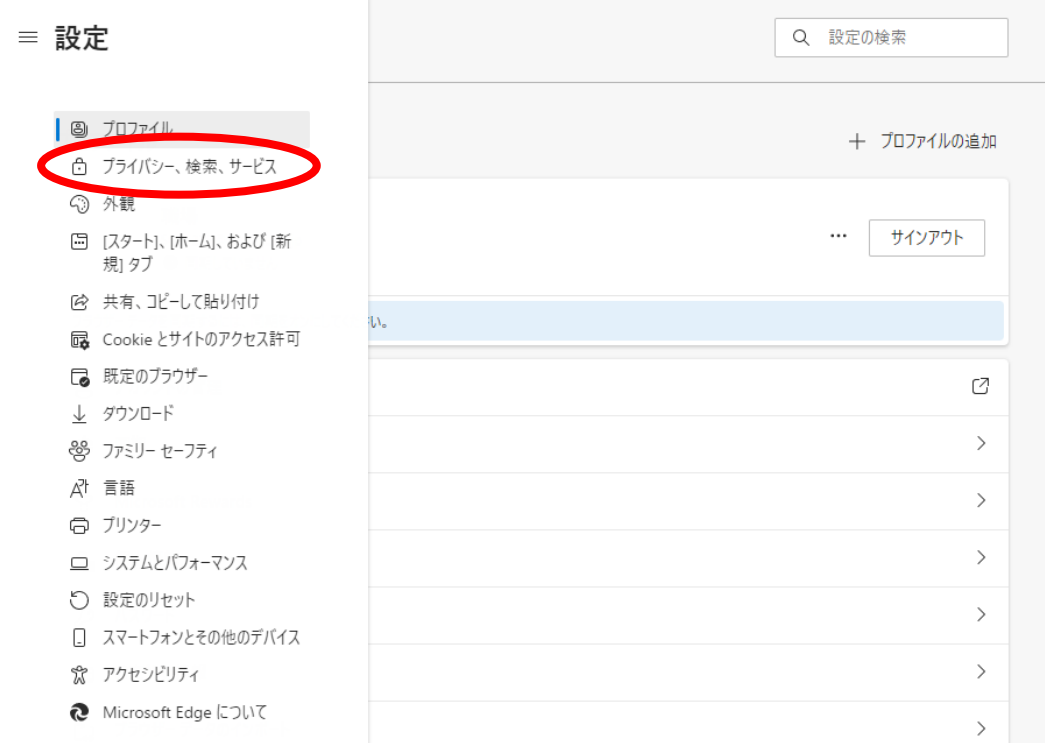

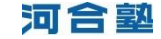

5 「閲覧データをクリア」の [クリアするデータの選択] ボタンをクリックします。

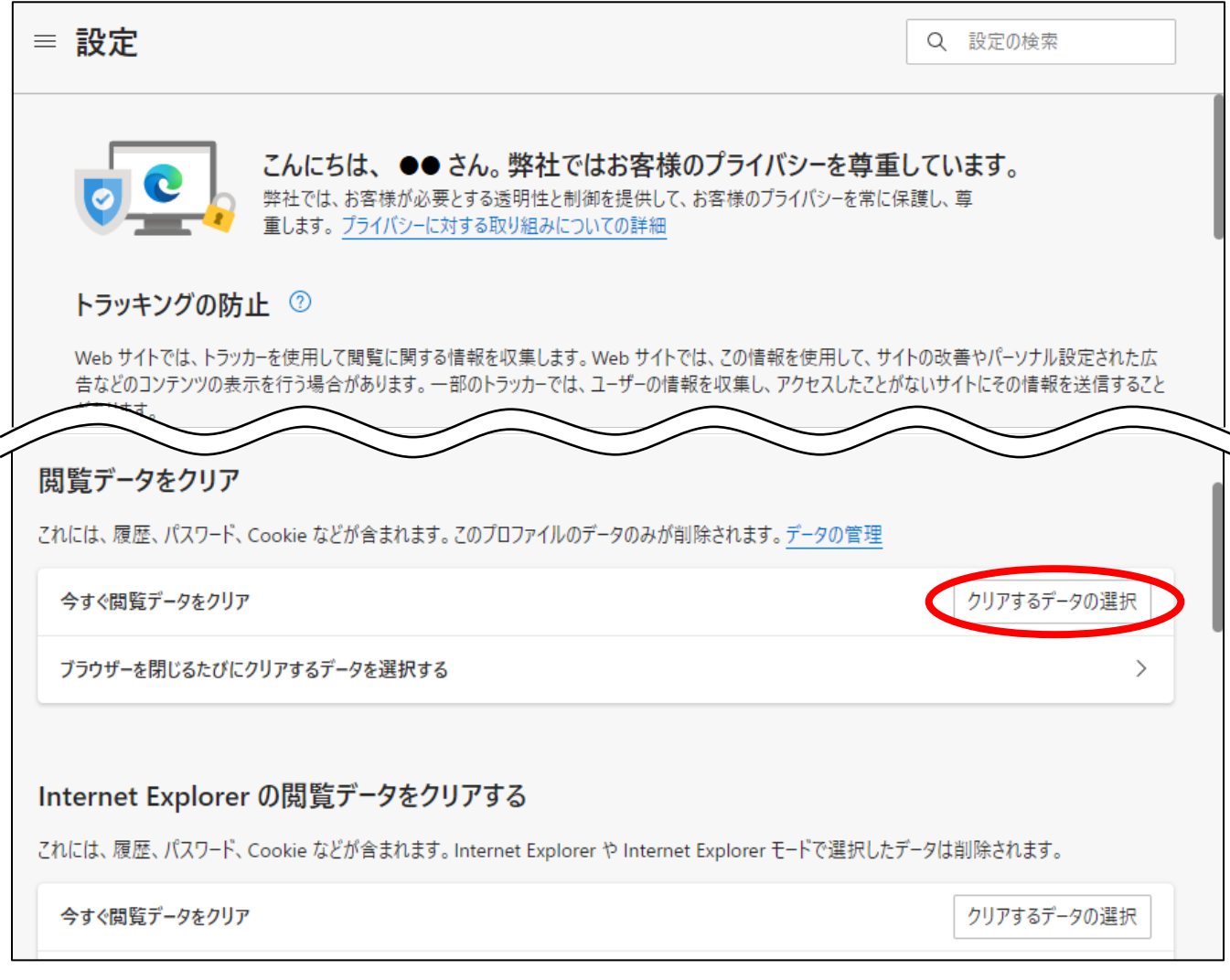

6 [すべての期間]を選択し、図の項目にチェック印を付けて [今すぐクリア]ボタン をクリックします。

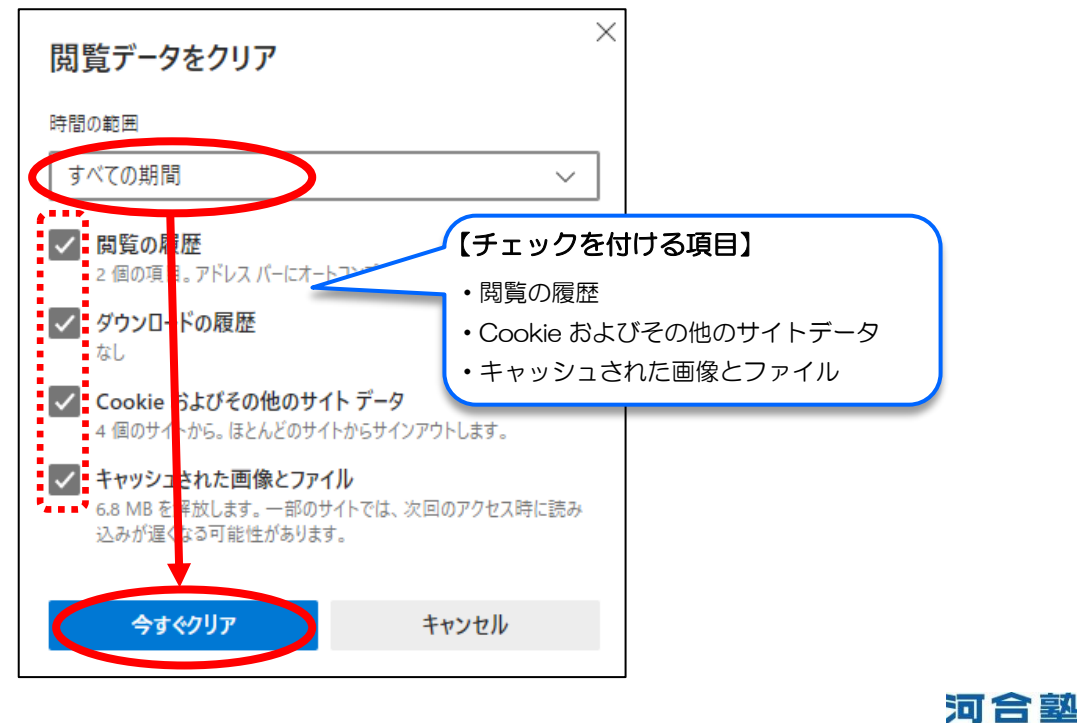

7 | 右上の [×] ボタンをクリックして、Microsoft Edge を終了します。

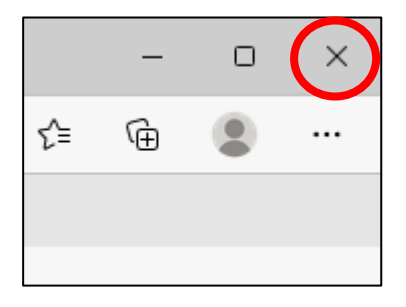

※ご利用環境により画面の表示内容が異なる場合があります。詳しい操作が不明な場合は、お手数ですが、Microsoft Edge の ヘルプ等をご参照ください。

※プロキシサーバーを利用したネットワークから接続している方は、プロキシサーバー内に一時ファイルが残っている場合があ ります。上記をお試しいただいても問題が解消されない場合、しばらく時間を置いてお試しいただくか貴校のネットワーク管 理者の方にご相談ください。

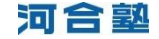